# Website Administration

## Contents

| _ogging In                      | 2 |
|---------------------------------|---|
| File Upload                     | 3 |
| Modifying Pages                 | 4 |
| Embedding a link                | 6 |
| Adding Pages                    | 7 |
| Add / Modify Dates to Calendars | 8 |

## Logging In

The easiest way to log in is to Sign-In with Google

- Sign into your district Google Apps Account
- Open an new tab and go to <a href="https://app.4schools.net/client/index.cfm?memberid=1103&app=cms">https://app.4schools.net/client/index.cfm?memberid=1103&app=cms</a>
- Click the red button at the bottom:
   <u>8+ Sign In with Google</u>

The first time you login you may get this message below....click 'Accept'

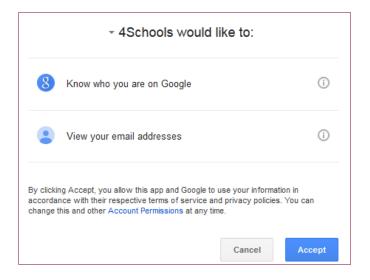

Once you have logged in successfully you should see a screen similar to this:

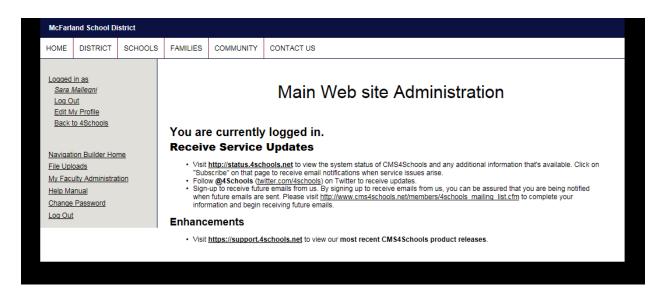

Once you have logged in this way, you can change your password under 'Edit My Profile' and then just use that password along with your network username instead of using Google Sign-In or you can just always login with the Google Sign In.

### **File Upload**

Use the File Upload to upload a file to the web site in order to link to it – either a document or image

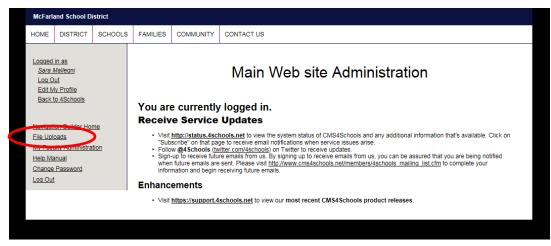

When you open the File Upload area you will see a group of folders. Open the folder that you would like to place the file in.

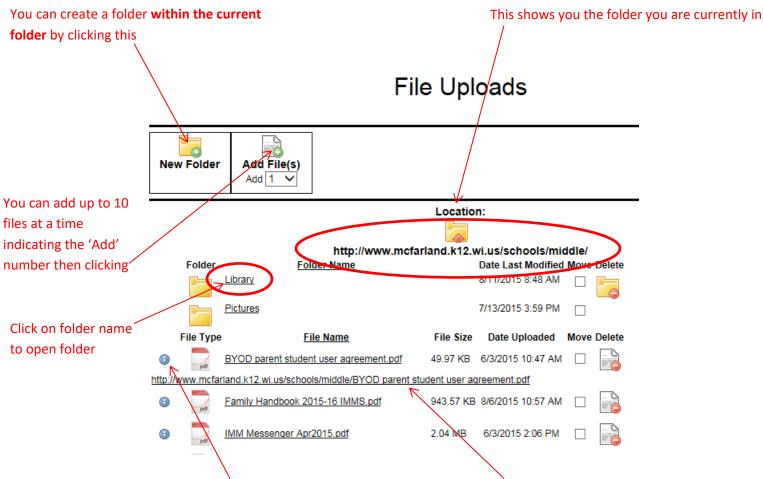

Once a file is uploaded, click the 🕕 to the left of the file name and copy the URL listed below

## **Modifying Pages**

Go to your Navigation Builder Home to access your pages:

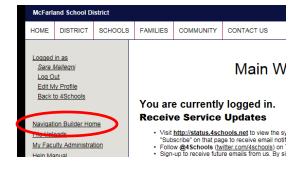

| McFarla                                    | ind School Di    | istrict     |              |                                              |           |                 |              |               |               |                                                       |                     |                         |
|--------------------------------------------|------------------|-------------|--------------|----------------------------------------------|-----------|-----------------|--------------|---------------|---------------|-------------------------------------------------------|---------------------|-------------------------|
| HOME                                       | DISTRICT         | SCHOOLS     | FAMIL        | LIES                                         | COMMUNITY | CONTA           | CT US        |               |               |                                                       |                     |                         |
| Log Ou<br>Back to                          | <u>a Fortune</u> |             |              |                                              |           |                 | Navię        | gation        | Builder       | Notice                                                |                     | W button ©              |
| My Hom                                     | e Page           |             | Lvi          | Link N                                       | ame       |                 | Page Type    | Page Detail   |               | Update                                                | Delete              | Preview                 |
|                                            | Iv Second Page   |             | My Home Page |                                              | Page      | Main Body Right |              | <u>Update</u> | N/A           | Preview                                               |                     |                         |
|                                            |                  |             | 1            | 1 My Second Page Page <u>Main Body</u> Right |           |                 | <u>Right</u> | Update        | Delete        | Preview                                               |                     |                         |
| My Navio<br>My Cale<br>My Hom<br>My File I | Help Manual      | <u>Home</u> |              |                                              |           |                 |              | 1             | para<br>Activ | ate allows<br>imeters su<br>ve/Inactiv<br>er of pages | ich as<br>e, Page T | hange page<br>itle, and |
|                                            |                  |             |              |                                              |           |                 |              |               |               |                                                       |                     |                         |

Each page can have a Main Body and a Right menu (click link to edit)

Each Main Body can be made up of one or more modules. Some of the available modules are

- Announcements
- Bulletin Board/Forum/Blog
- Calendar of Events
- Embed Audio/Video
- Expand/Collapse Content
- Interactive Forms
- Links
- Photo Gallery
- Resources/News
- Slide Show
- Text/Graphic Editor (most common what instructions for Home Page dealt with)
- •

Each Right Side Bar can be made up of one or more modules. The available modules are:

- Announcements
- Mini Calendar
- Quick Links
- Resource/News
- Right Side Text/Graphic
- Slide Show
- Translator Widget
- Upcoming Events

| Formatting toolbars                                     | Text:                                 |                                                |                            |  |  |  |
|---------------------------------------------------------|---------------------------------------|------------------------------------------------|----------------------------|--|--|--|
| $\sim$                                                  |                                       |                                                |                            |  |  |  |
|                                                         |                                       |                                                |                            |  |  |  |
|                                                         |                                       | (B) 🛍 📸 🛍 🤝 🦽 🦀 🗎                              |                            |  |  |  |
|                                                         | B I U ↔ x <sub>2</sub> x <sup>2</sup> | ❷ 註目∉傳!♥ ₩ ≧                                   |                            |  |  |  |
|                                                         | Styles - Format                       | - Font - Size - 🗛 🗛                            |                            |  |  |  |
| Enter your contact                                      | Contact Information                   |                                                |                            |  |  |  |
| Information along with your                             | Email:                                |                                                |                            |  |  |  |
| personal message. If you                                | Phone:                                |                                                |                            |  |  |  |
| have an external website                                |                                       |                                                |                            |  |  |  |
| you can put a link to that in                           | Replace this text with y              | our personal information/message               |                            |  |  |  |
| this area as well                                       |                                       |                                                |                            |  |  |  |
|                                                         |                                       |                                                |                            |  |  |  |
|                                                         |                                       |                                                |                            |  |  |  |
|                                                         |                                       |                                                |                            |  |  |  |
|                                                         |                                       |                                                |                            |  |  |  |
|                                                         | Graphic Upload:                       |                                                | Browse                     |  |  |  |
| _                                                       |                                       | (Your photo must be a .jpg or .glf or .png f   | lie)                       |  |  |  |
|                                                         |                                       | Justification:                                 | Image Width:               |  |  |  |
|                                                         |                                       | <ul> <li>Left</li> </ul>                       | O 100 pixels               |  |  |  |
|                                                         |                                       | O Right                                        | O 200 pixels               |  |  |  |
| If you would like to include                            |                                       | O Above Alignment Center ✓                     | 300 pixels                 |  |  |  |
| a picture you can quickly do                            |                                       | O Below Alignment: Center 🗸                    | 0 400 pixels<br>500 pixels |  |  |  |
| it by using this area.                                  |                                       |                                                | O Custom Width: pixels     |  |  |  |
| it by using this area.                                  |                                       |                                                |                            |  |  |  |
| You can even link your                                  | rybur photo is wider than the         | width that you select above, it will be resize | ed accordingly.            |  |  |  |
| picture to another web page                             | * Alt Text:                           |                                                |                            |  |  |  |
| or web site using the Link                              | Caption:                              | (displayed when users put their mouse on       | the image)                 |  |  |  |
| Graphic To box.                                         |                                       | (displayed under the image)                    |                            |  |  |  |
|                                                         | Link Graphic To:                      |                                                |                            |  |  |  |
| (don't forget the http://)  Opens In New Browser Window |                                       |                                                |                            |  |  |  |
| Graphic Link Type: Opens in Existing Browser Window     |                                       |                                                |                            |  |  |  |
|                                                         |                                       |                                                |                            |  |  |  |
| SAVE your work                                          | $\sim \longrightarrow$                | Update Reset                                   |                            |  |  |  |
|                                                         |                                       |                                                |                            |  |  |  |

Text/Graphic Editor - Update

Instructions on embedding a link are on next page.....

#### **Embedding a link**

To place a link to a website in your text, do the following:

- Highlight the word(s) you want for your link (example: "Visit my website for more Info"
- Click the link icon in the toolbar 🝰
- Enter the website address in the URL box
- If you would like the new website to open in a separate window, click on Target then select 'New Window (blank)'
- Click 'OK'

#### Text/Graphic Editor - Update

Text:

| 🗐 Source   🔍 📥 🛛 🛷 🗐 🛍 🙈 📾   ፍ 🗸                                                 | → ₩ ♣ 🔳 ♦ -                                 |
|----------------------------------------------------------------------------------|---------------------------------------------|
| B <i>I</i> <u>U</u> ↔ x <sub>2</sub> x <sup>2</sup>   <i>2</i> ] ≟ ⊟   ∉ ∉       | 🤊 🐝 🔳 Ξ 🗐 🗶 🔌 🎮 🔝 🗐 👄 Ω                     |
| Styles - Normal - Font - 16                                                      | - A:- A                                     |
| Contact Information<br>Email:<br>Phone:<br>/isit my website for more information | Link Info Target Advanced<br>Link Type      |
|                                                                                  | Protocol BRC<br>http:// www.mywebsite.com × |
| Link                                                                             |                                             |
| Link Info Target Advanced                                                        |                                             |
| Target<br>New Window (_blank)                                                    |                                             |
|                                                                                  | OK  Cancel                                  |
|                                                                                  | ( file)                                     |
|                                                                                  |                                             |
|                                                                                  |                                             |
|                                                                                  |                                             |
| OK 🕨 Can                                                                         | cel x                                       |

## **Adding Pages**

To add a page, click the Add Page button at the top of the Navigator Builder

# Navigation Builder

|   |     |                | ( )       | Add Page        |        |        |         |
|---|-----|----------------|-----------|-----------------|--------|--------|---------|
| [ | Lvi | Link Name      | Page Type | Page Detail     | Update | Delete | Preview |
| [ | 1   | My Home Page   | Page      | Main Body Right | Update | N/A    | Preview |
| [ | 1   | My Second Page | Page      | Main Body Right | Update | Delete | Preview |

Fill in the Add Page screen and click 'Add'

|                                                                       |                         | Add Page                                               | e                                                                                              |
|-----------------------------------------------------------------------|-------------------------|--------------------------------------------------------|------------------------------------------------------------------------------------------------|
| Name that will appear on the left-hand side menu when your website is | *Navigation Link Name:  | * indicates a required fi                              | eld.                                                                                           |
| displayed. For example: Chemistry.                                    |                         | 🔿 Internal Web Page                                    | Choose: Link to a page you are creating                                                        |
| If you set this to 'Inactive' your page                               |                         | -OR-                                                   | or to an outside 'Web site'. Interal will<br>require you to give specify a new 'File<br>Name'. |
| will not display until you change it to $\longrightarrow$ 'Active'    | Navigation Link Status: | Active O Inactive <u>Schedule /</u> After My Home Page | A Status Change                                                                                |
| This tells it what order to put your pages in <i>^</i>                | *Navigation Level:      | - Select a Level - 🗸                                   | You can actually tell it when to make<br>your page Active/Inactive.                            |
| This allows you to have sub levels of web pa                          | ages                    | Add Reset                                              | ]                                                                                              |

#### Add / Modify Dates to Calendars

To add a date to a Calendar, select Calendar Admin

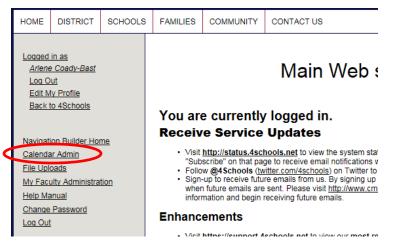

Use the drop-down boxes at the top to select the correct month & year. You can select category but not required.

# Calendars

Click on a day below to create a new event for that day

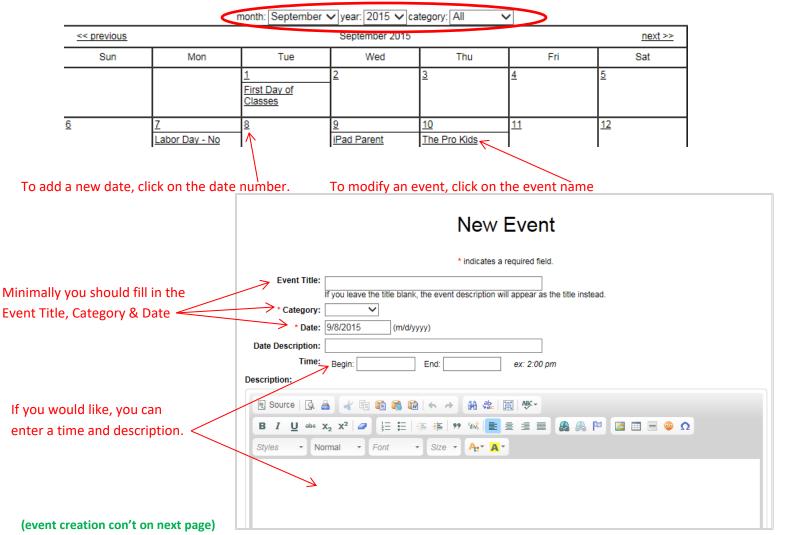

|                                  | $\sim$                  |                                   |                      |
|----------------------------------|-------------------------|-----------------------------------|----------------------|
| We are not using these fields at | Location:               |                                   | ~                    |
| this time except for sports info | Extra Location<br>Text: |                                   |                      |
| that is imported from RSchool .  | )                       |                                   |                      |
| Put location information in your |                         |                                   |                      |
| description.                     | Facility Use:           | ○ Yes, a facility IS required.    |                      |
|                                  |                         | O No, a facility is NOT required. |                      |
|                                  | Attachment(s):          | Attachment 1: Brows               | se Title (optional): |
|                                  |                         | Add Another Attachment            |                      |
|                                  |                         | Link 1 URL:                       | Title (optional):    |
|                                  |                         | Add Another Link                  |                      |
|                                  | Recurrence:             | None                              |                      |
|                                  |                         | O Daily                           |                      |
|                                  |                         | O Weekly                          |                      |
|                                  |                         | O Monthly                         |                      |
|                                  |                         | ○ Select Your Dates               |                      |
|                                  | Allow to RSVP:          |                                   |                      |
|                                  |                         |                                   |                      |
|                                  |                         | Submit New Event                  |                      |
|                                  |                         |                                   |                      |

**Attachments:** You can use the Attachment option to attach files. The file links will appear in the Event description window when the user opens the Event.

**Links**: You can add links to additional info as well. If you put a 'Title' with the link, the Title is displayed as a hyper-link and when the user clicks on it, they are taken to the specified URL. These also appear in the Event description window.

**Recurrence:** You can specify an event to reoccur daily, weekly or monthly. Each of these options lets you specify additional information, such as an ending date for the recurrence. You can also use the 'Select Your Dates' option to specify multiple dates for an event.

Allow to RSVP: You can allow people to RSVP to an event by clicking this box. You enter one or more emails that that will receive the RSVPs.

#### If an event has an RSVP attached to it, when the user opens the event they will see an RSVP link

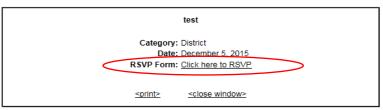

#### If a user clicks the RSVP they will see these 2 boxes where they can enter their info and info for other attendees!

| RSVP Step 1 of 2 - test     |                                                                             |    |            | RSVP Step 2 of 2 -        | test              |
|-----------------------------|-----------------------------------------------------------------------------|----|------------|---------------------------|-------------------|
| Fill out the<br>First Name: | form below and click the Continue button.                                   |    | Fill out t | ne form below and click t | he Finish button. |
| Last Name:                  | Eversoll                                                                    | #  | First Name | Last Name                 | Email             |
| Phone Number:               | 838-4528                                                                    | 1. | Michelle × | Eversoll                  |                   |
| Number Attending:           | (including yourself)<br>Note: You can enter attendee information in Step 2. | 2. |            |                           |                   |
|                             | Continue to Step 2 Clear Form                                               |    |            | Finish Clear F            | orm               |

For each person that RSVPs, an email is sent to the email you specified.